# **MJBizCon®**

**Welcome to the new MJBizCon Online Directory! Here's how to update your exhibitor information.**

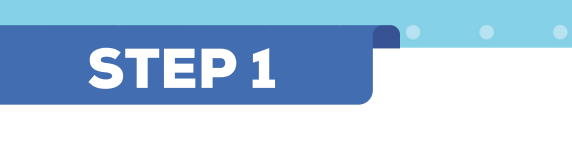

## LOGIN

- **Go to<https://mjbizcon2023.smallworldlabs.com/home> 1.**
- **Click the Login button 2.**
- **Click Forgot Password? 3.**

**(Note: Everyone will need to do this, as this password is different from the A2Z password )**

**4. Enter your email address and click Submit**

**(Note: use the billing contact email address from your A2Z contract. Contact sales@mjbiz.com if you don't know this.)**

- **You will then receive an automated email to reset your password (be sure 5.**
	- **to check junk folder if you don't see it.)**
- **Click Reset Password in the email 6.**
- **Create your password and click Reset Password 7.**
- **Return to the login page and log in with your email and new password 8.**
- **Once logged in, click the EXHIBITOR HUB button in the top navigation 9.**

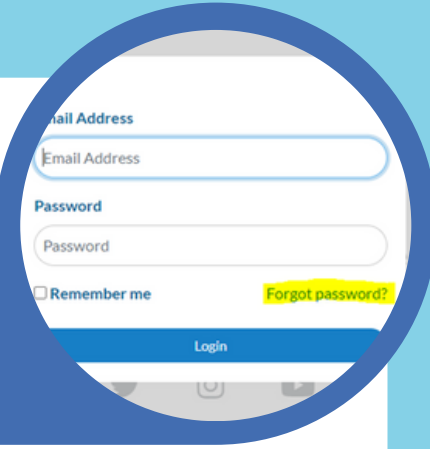

# **STEP 2**

## **UPDATE YOUR COMPANY'S PROFILE**

**It is SO important for you to update your company information as this info is the only way MJBizCon attendees can find your company in online Directory. Be as thorough as possible for best results!**

**From your Exhibitor Hub page, update as much of the information below that is available to you depending on your package level:**

#### 1. **Add your company photos:**

**Click on the 3 dots on the top right of the cover photo and click on Add Photo, Add Cover Photo and Add Featured Photo.**

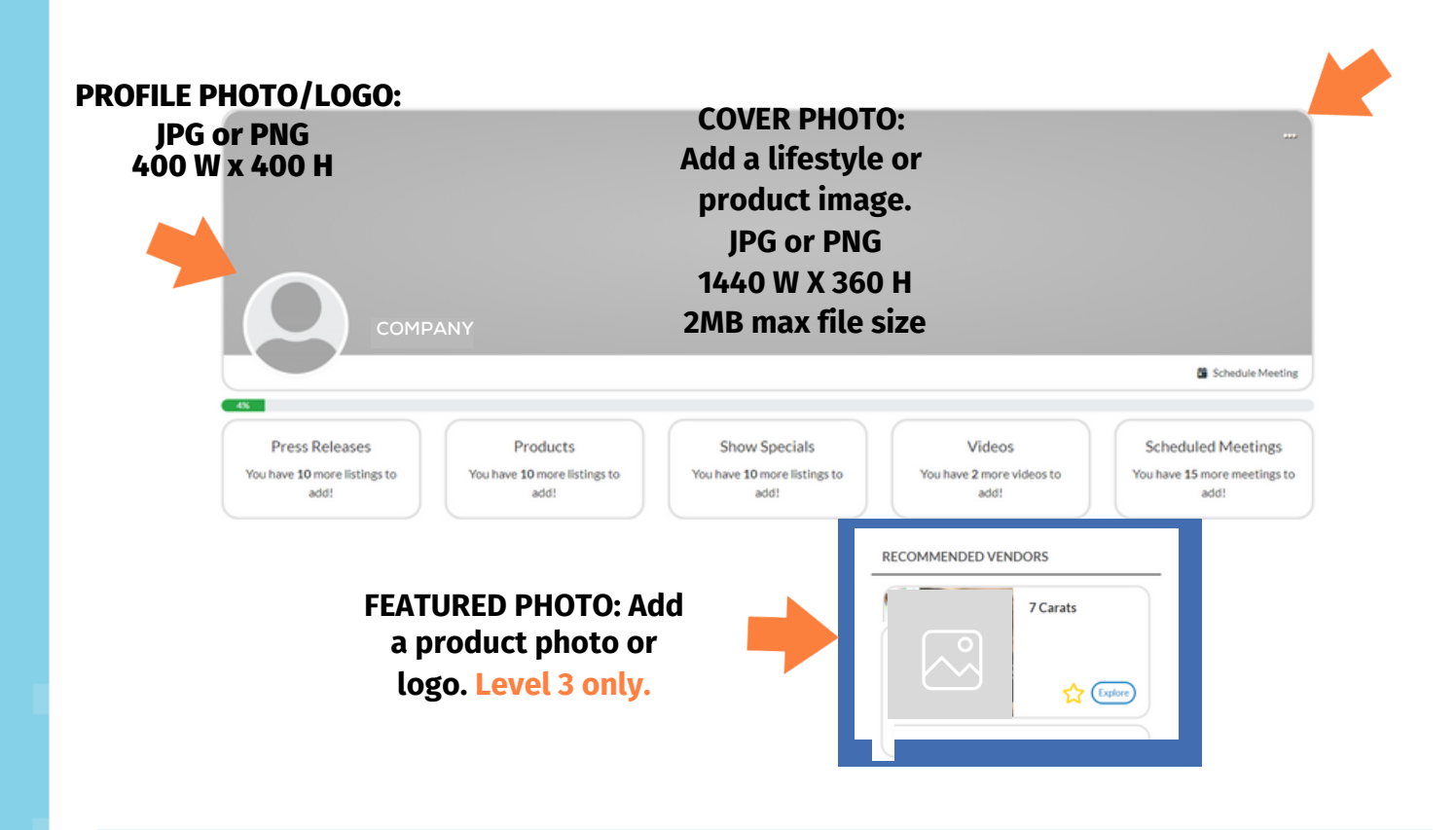

**PRO TIP: Images not aligning correctly after you upload? Try uploading again, and zooming out & centering the image on the preview screen before clicking Save.**

#### **2. Update your company's About section**

**Click on the Edit link in the About section**

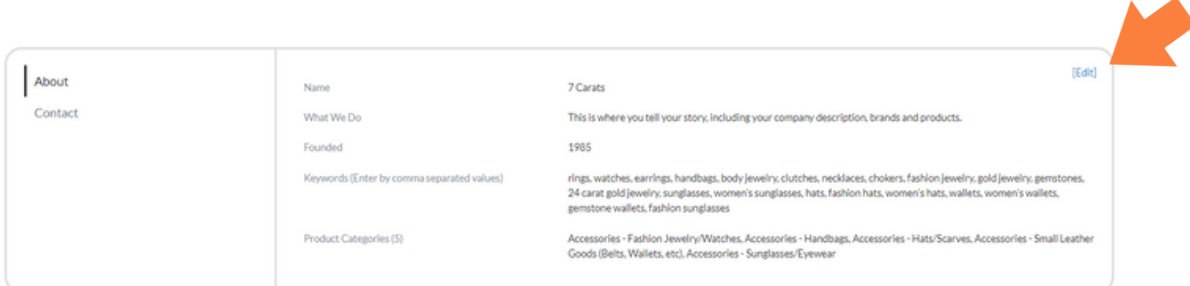

**Edit/Fill in all sections, especially:**

**Name: Add/edit your company name how you would like it to appear in the Online Directory.**

**What We Do: Add a description of your company so attendees know who you are, what you sell, and why they should buy your products.**

**Product Categories: Select up to 3 relevant Product Categories, as this will ensure your company is listed in these sections when buyers search the Online Directory.**

**Choose - BIPOC Owned Company, Woman Owned Company, New Exhibitor.**

**Don't forget to click SAVE once you are finished!**

#### **3. Update your company's Contact section**

**Click Contact and then click on the Edit link**

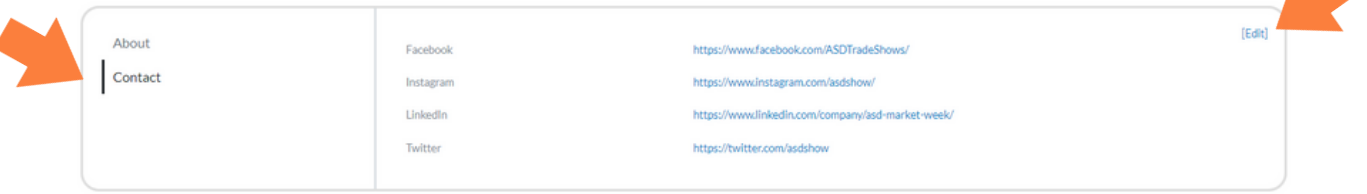

**Edit/Fill in all sections, and click Save**

**4. Add Press Releases, Products, Show Specials, and Videos Depending on your package level, you have the ability to add the following listings to your Company Profile, as well as the exhibitor marketplace, used by attendees when planning which exhibitors to see at the show:**

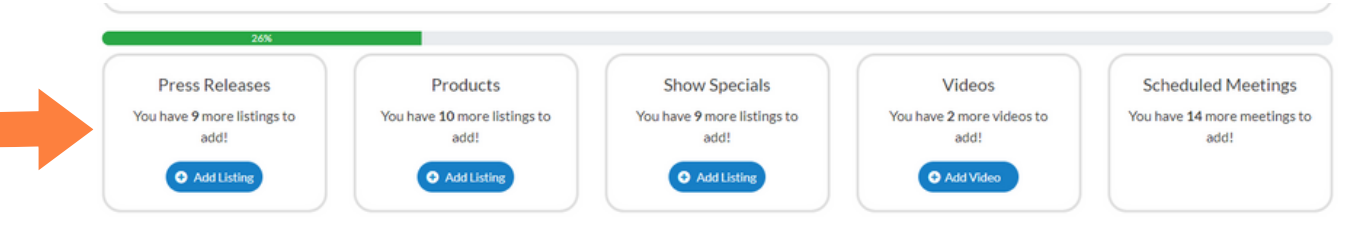

**To Add Press Releases: Click Add Listing and fill in the Title of the press release, use the Description box to add the body of the press release, add a link to the Learn More box, and click Save once complete. - On the next page, click Add Photo to add a photo to the listing.**

**To Add Products: Click Add Listing and fill in the Title and Description of the product you want to highlight, add a link to the Buy Now box, and click Save**

**- On the next page, click Add Photo to add a photo of the product.**

**To Add Show Specials: Click Add Listing and fill in the Title of the show special you are promoting, use the Description box to add the details of the deal or offer, add a link to the Learn More box, and click Save once complete. - On the next page, click Add Photo to add a photo to the listing.**

**To Add Videos: Click Add Video and fill in the Title and Description of the video you want to post, add the video link to the Add Video box, and click Save once complete.**

## **STEP 3**

## **UPDATE YOUR PERSONAL PROFILE**

**once complete.**

**This allows attendees to see you not just your company profile. Therefore, you want to make sure you fill out your personal profile! Here's how:**

#### **1. Click on your name in the top right corner of the screen, and then click on View Profile**

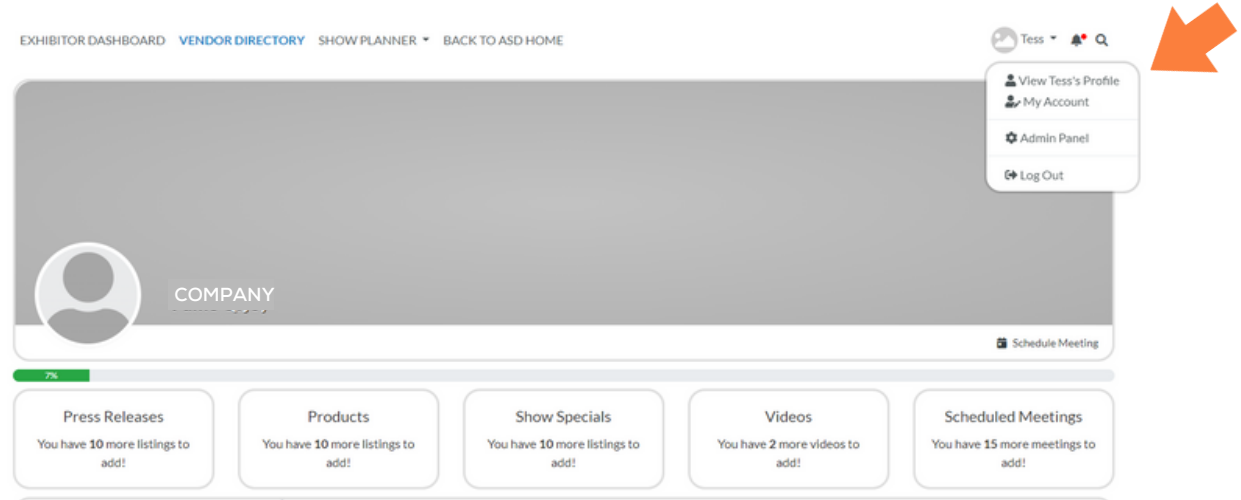

**2. From your personal profile page, click on the Edit button under Profile to add your "About Me" info and click Save when complete.**

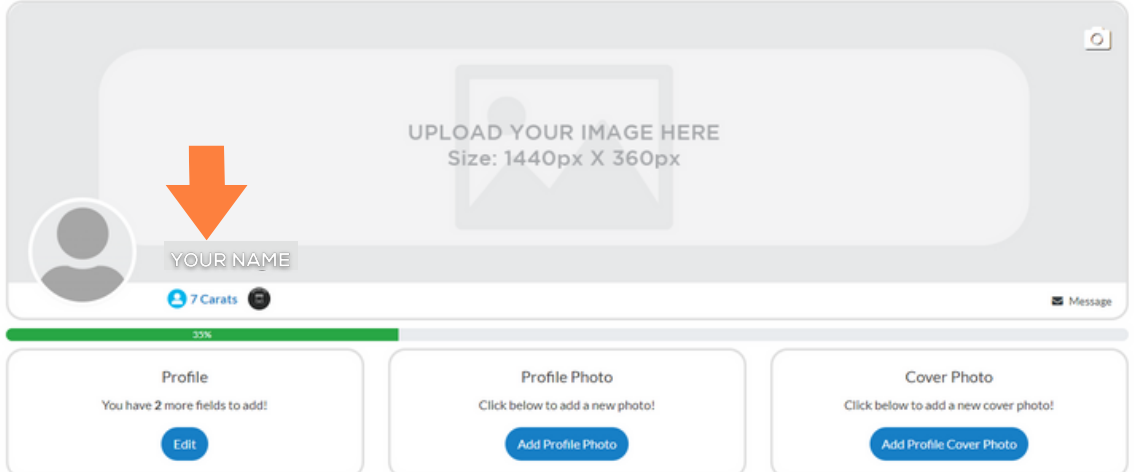

**You can also click on the Everybody icon in the top right if you want to change who sees this info.** 

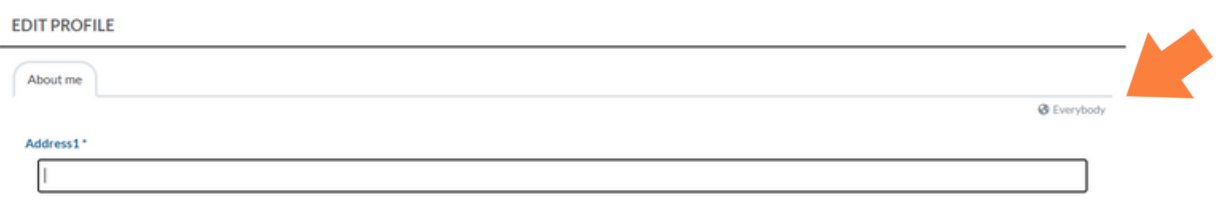

**3. Next, you can upload your personal Profile Photo and Cover Photo by clicking the buttons under each section, or by clicking the photo icon on the top right of your cover photo.**

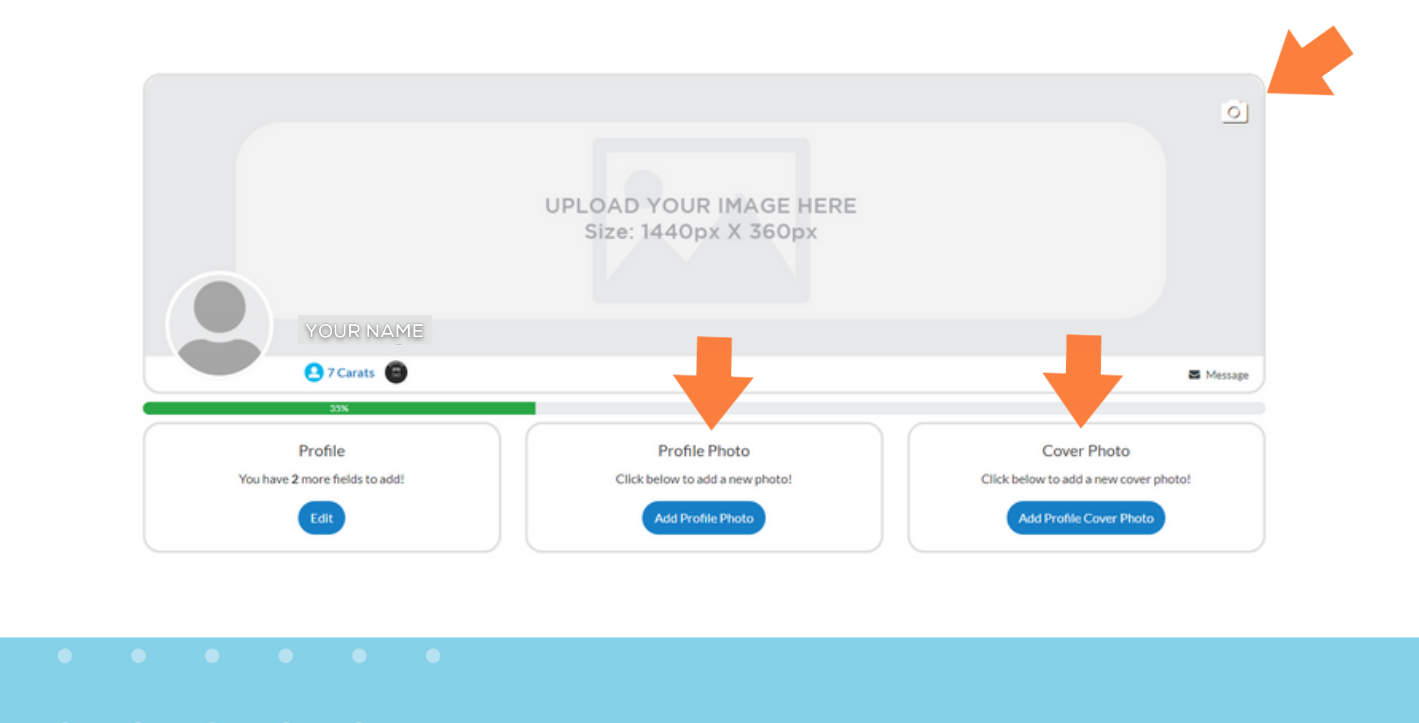

**Congratulations! Attendees can now find you in their Online Directory searches and Exhibitor Marketplace listings!**